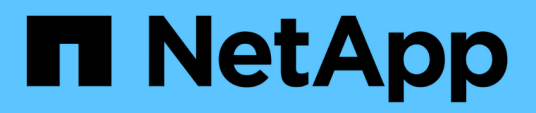

### **Restaurar y recuperar sistemas de archivos Unix**

SnapCenter Software 5.0

NetApp July 18, 2024

This PDF was generated from https://docs.netapp.com/es-es/snapcenter-50/protectscu/task restore unix file systems.html on July 18, 2024. Always check docs.netapp.com for the latest.

# **Tabla de contenidos**

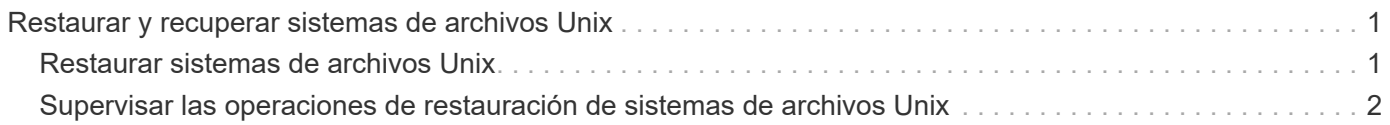

## <span id="page-2-0"></span>**Restaurar y recuperar sistemas de archivos Unix**

### <span id="page-2-1"></span>**Restaurar sistemas de archivos Unix**

En caso de pérdida de datos, puede utilizar SnapCenter para restaurar sistemas de archivos Unix.

### **Pasos**

- 1. En el panel de navegación de la izquierda, haga clic en **Recursos** y, a continuación, seleccione el plugin adecuado en la lista.
- 2. En la página Recursos, seleccione **Ruta** o **Grupo de recursos** en la lista **Ver**.
- 3. Seleccione el sistema de archivos en la vista de detalles o en la vista de detalles del grupo de recursos.

Se muestra la página de topología.

- 4. En la vista Manage Copies, seleccione **copias de seguridad** en los sistemas de almacenamiento principal o secundario (reflejado o replicado).
- 5.

Seleccione el backup en la tabla y haga clic en **1** 

- 6. En la página Restore Scope:
	- Para los sistemas de archivos NFS, por defecto se selecciona la opción **Connect and Copy** restore. También puede seleccionar **Reversión de volumen** o **Restauración rápida**.
	- Para sistemas de archivos que no son NFS, el alcance de la restauración se selecciona según el diseño.

Es posible que los nuevos archivos creados después de la copia de seguridad no estén disponibles después de la restauración, según el tipo y el diseño del sistema de archivos.

- 7. En la página PreOps, escriba los comandos previos a la restauración que se ejecutarán antes de realizar un trabajo de restauración.
- 8. En la página PostOps, escriba los comandos posteriores a la restauración que se ejecutarán después de realizar un trabajo de restauración.

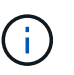

Debe comprobar si los comandos existen en la lista de comandos disponible en el host del plugin en la ruta */opt/NetApp/snapcenter/scc/etc/allowed\_commands.config*.

9. En la página Notification, en la lista desplegable **Email preference**, seleccione los escenarios en los que desea enviar las notificaciones por correo electrónico.

También debe especificar las direcciones de correo electrónico del remitente y los destinatarios, así como el asunto del correo. Si desea adjuntar el informe de la operación de restauración realizada, debe seleccionar **Adjuntar informe de trabajo**.

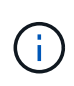

Para la notificación por correo electrónico, debe haber especificado los detalles del servidor SMTP a través de la interfaz gráfica de usuario o el comando Set-SmSmtpServer de PowerShell.

10. Revise el resumen y, a continuación, haga clic en **Finalizar**.

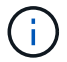

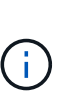

En caso de restauración de un sistema de archivos que reside en el grupo de volúmenes, el contenido antiguo del sistema de archivos no se eliminará. Solo el contenido del sistema de archivos clonado se copiará al sistema de archivos de origen. Esto es aplicable cuando hay varios sistemas de archivos en el grupo de volúmenes y restauraciones predeterminadas del sistema de archivos NFS.

11. Supervise el progreso de la operación haciendo clic en **Monitor** > **Jobs**.

### <span id="page-3-0"></span>**Supervisar las operaciones de restauración de sistemas de archivos Unix**

Es posible supervisar el progreso de diferentes operaciones de restauración de SnapCenter mediante la página Jobs. El progreso de una operación puede revisarse para determinar cuándo está completa o si hay un problema.

### **Acerca de esta tarea**

los estados posteriores a la restauración describen las condiciones del recurso una vez ejecutada la operación de restauración, así como otras acciones de restauración que pueden realizarse.

Los siguientes iconos aparecen en la página Jobs e indican el estado de la operación:

- **C** En curso
- Completado correctamente
- **\*** Con errores
- Completado con advertencias o no pudo iniciarse debido a advertencias
- 9 En cola
- **@** Cancelada

#### **Pasos**

•

- 1. En el panel de navegación de la izquierda, haga clic en **Monitor**.
- 2. En la página **Monitor**, haga clic en **trabajos**.
- 3. En la página **trabajos**, realice los siguientes pasos:
	- a. Haga clic en para filtrar la lista de modo que solo figuren las operaciones de restauración.
	- b. Especifique las fechas de inicio y finalización.
	- c. En la lista desplegable **Tipo**, seleccione **Restaurar**.
	- d. En la lista desplegable **Estado**, seleccione el estado de restauración.
	- e. Haga clic en **aplicar** para ver las operaciones que se han completado correctamente.
- 4. Seleccione el trabajo de restauración y, a continuación, haga clic en **Detalles** para ver los detalles del trabajo.
- 5. En la página **Detalles del trabajo**, haga clic en **Ver registros**.

El botón **Ver registros** muestra los registros detallados para la operación seleccionada.

### **Información de copyright**

Copyright © 2024 NetApp, Inc. Todos los derechos reservados. Imprimido en EE. UU. No se puede reproducir este documento protegido por copyright ni parte del mismo de ninguna forma ni por ningún medio (gráfico, electrónico o mecánico, incluidas fotocopias, grabaciones o almacenamiento en un sistema de recuperación electrónico) sin la autorización previa y por escrito del propietario del copyright.

El software derivado del material de NetApp con copyright está sujeto a la siguiente licencia y exención de responsabilidad:

ESTE SOFTWARE LO PROPORCIONA NETAPP «TAL CUAL» Y SIN NINGUNA GARANTÍA EXPRESA O IMPLÍCITA, INCLUYENDO, SIN LIMITAR, LAS GARANTÍAS IMPLÍCITAS DE COMERCIALIZACIÓN O IDONEIDAD PARA UN FIN CONCRETO, CUYA RESPONSABILIDAD QUEDA EXIMIDA POR EL PRESENTE DOCUMENTO. EN NINGÚN CASO NETAPP SERÁ RESPONSABLE DE NINGÚN DAÑO DIRECTO, INDIRECTO, ESPECIAL, EJEMPLAR O RESULTANTE (INCLUYENDO, ENTRE OTROS, LA OBTENCIÓN DE BIENES O SERVICIOS SUSTITUTIVOS, PÉRDIDA DE USO, DE DATOS O DE BENEFICIOS, O INTERRUPCIÓN DE LA ACTIVIDAD EMPRESARIAL) CUALQUIERA SEA EL MODO EN EL QUE SE PRODUJERON Y LA TEORÍA DE RESPONSABILIDAD QUE SE APLIQUE, YA SEA EN CONTRATO, RESPONSABILIDAD OBJETIVA O AGRAVIO (INCLUIDA LA NEGLIGENCIA U OTRO TIPO), QUE SURJAN DE ALGÚN MODO DEL USO DE ESTE SOFTWARE, INCLUSO SI HUBIEREN SIDO ADVERTIDOS DE LA POSIBILIDAD DE TALES DAÑOS.

NetApp se reserva el derecho de modificar cualquiera de los productos aquí descritos en cualquier momento y sin aviso previo. NetApp no asume ningún tipo de responsabilidad que surja del uso de los productos aquí descritos, excepto aquello expresamente acordado por escrito por parte de NetApp. El uso o adquisición de este producto no lleva implícita ninguna licencia con derechos de patente, de marcas comerciales o cualquier otro derecho de propiedad intelectual de NetApp.

Es posible que el producto que se describe en este manual esté protegido por una o más patentes de EE. UU., patentes extranjeras o solicitudes pendientes.

LEYENDA DE DERECHOS LIMITADOS: el uso, la copia o la divulgación por parte del gobierno están sujetos a las restricciones establecidas en el subpárrafo (b)(3) de los derechos de datos técnicos y productos no comerciales de DFARS 252.227-7013 (FEB de 2014) y FAR 52.227-19 (DIC de 2007).

Los datos aquí contenidos pertenecen a un producto comercial o servicio comercial (como se define en FAR 2.101) y son propiedad de NetApp, Inc. Todos los datos técnicos y el software informático de NetApp que se proporcionan en este Acuerdo tienen una naturaleza comercial y se han desarrollado exclusivamente con fondos privados. El Gobierno de EE. UU. tiene una licencia limitada, irrevocable, no exclusiva, no transferible, no sublicenciable y de alcance mundial para utilizar los Datos en relación con el contrato del Gobierno de los Estados Unidos bajo el cual se proporcionaron los Datos. Excepto que aquí se disponga lo contrario, los Datos no se pueden utilizar, desvelar, reproducir, modificar, interpretar o mostrar sin la previa aprobación por escrito de NetApp, Inc. Los derechos de licencia del Gobierno de los Estados Unidos de América y su Departamento de Defensa se limitan a los derechos identificados en la cláusula 252.227-7015(b) de la sección DFARS (FEB de 2014).

#### **Información de la marca comercial**

NETAPP, el logotipo de NETAPP y las marcas que constan en <http://www.netapp.com/TM>son marcas comerciales de NetApp, Inc. El resto de nombres de empresa y de producto pueden ser marcas comerciales de sus respectivos propietarios.